# **View the Traffic Specification (TSPEC) Status and Statistics on the Wireless Access Point (WAP)**

## **Objective**

The quality of real time applications like Voice over Internet Protocol (VoIP) and video streaming over the Wireless Local Area Network (WLAN) are sometimes bad due to instability with the wireless link. This is the reason why there is a need to prioritize network traffic by enabling Quality of Service (QoS).

Traffic Specification (TSPEC) is sent from a QoS-capable wireless client that requests a certain amount of network traffic from the Wireless Access Point (WAP) for the traffic stream (TS) it represents. The WAP then decides whether the request is acceptable or not and provides its decision to the client. The client can start the high-priority communication only when the WAP approves it. This prevents any kind of collision or congestion on the wireless link and thus maintains a good communication quality.

This article explains how to view and understand information about the TSPEC status and statistics on your wireless access points.

**Note:** To know how to view information about TSPEC Access Point Statistics, click [here](ukp.aspx?login=1&pid=2&app=search&vw=1&articleid=2075). To know how to view information about TSPEC Client Association, click [here](ukp.aspx?login=1&pid=2&app=search&vw=1&articleid=2948).

### **Applicable Devices**

- WAP100 Series
- WAP300 Series
- WAP500 Series

#### **Software Version**

- 1.0.6.5 WAP121, WAP321
- $1.0.2.8 WAP131, WAP351$
- 1.0.1.7 WAP150, WAP361
- $\bullet$  1.3.0.3 WAP371
- 1.2.1.3 WAP551, WAP561
- 1.0.0.17 WAP571, WAP571E

### **View TSPEC Status and Statistics**

**Note:** Appearance of the images may vary depending on the exact model of your WAP. The images used in this article are taken from the WAP321.

Step 1. Log in to the access point web-based utility and choose **Status and Statistics > TSPEC Status and Statistics**.

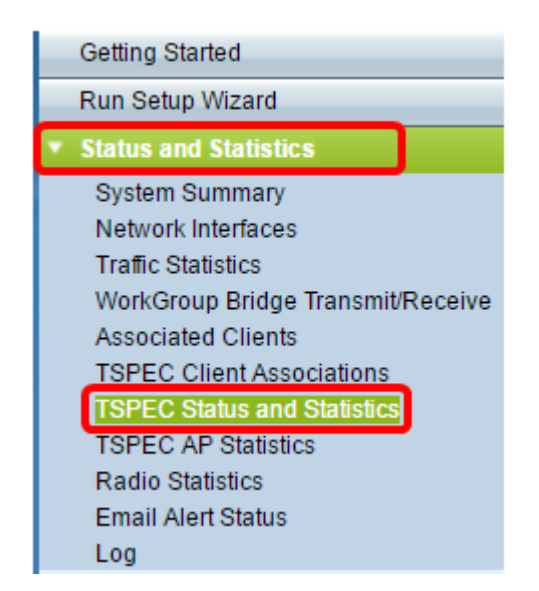

The following information is displayed under the TSPEC Radio Status table:

- Network Interface The name of the virtual access point (VAP) or radio.
- Access Category The name of the current access category that is associated with the traffic stream, which can be voice or video.
- Status Displays whether the TSPEC session is up (enabled) or down (disabled) for the corresponding access category.
- Active Traffic Stream The number of currently active TSPEC traffic streams for this radio and access category.
- Traffic Stream Clients The number of traffic stream clients associated with this radio and access category.
- Medium Time Admitted The time allocated for the respective access category (voice or video) traffic stream to carry data over the transmission medium.

**Note:** The time value allocated for the voice or video traffic stream should be less than or equal to the maximum bandwidth of the transmission medium.

• Medium Time Unallocated — The time of the bandwidth not utilized for the respective access category.

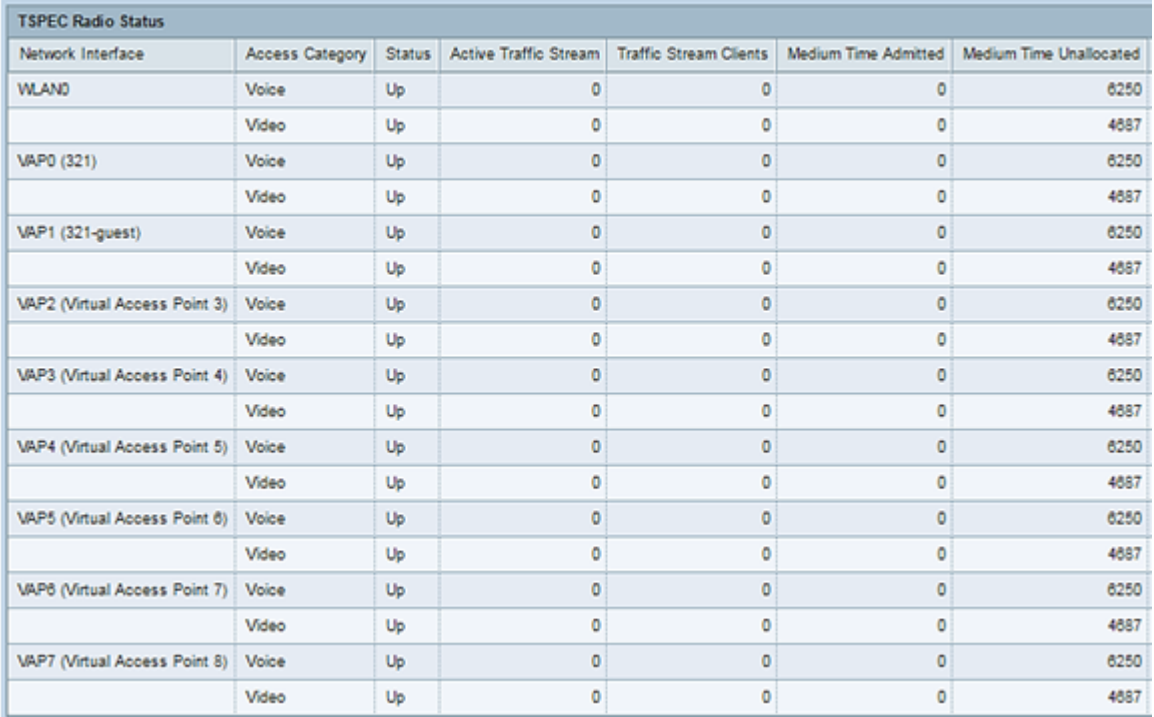

The following information is displayed under the Transmit table:

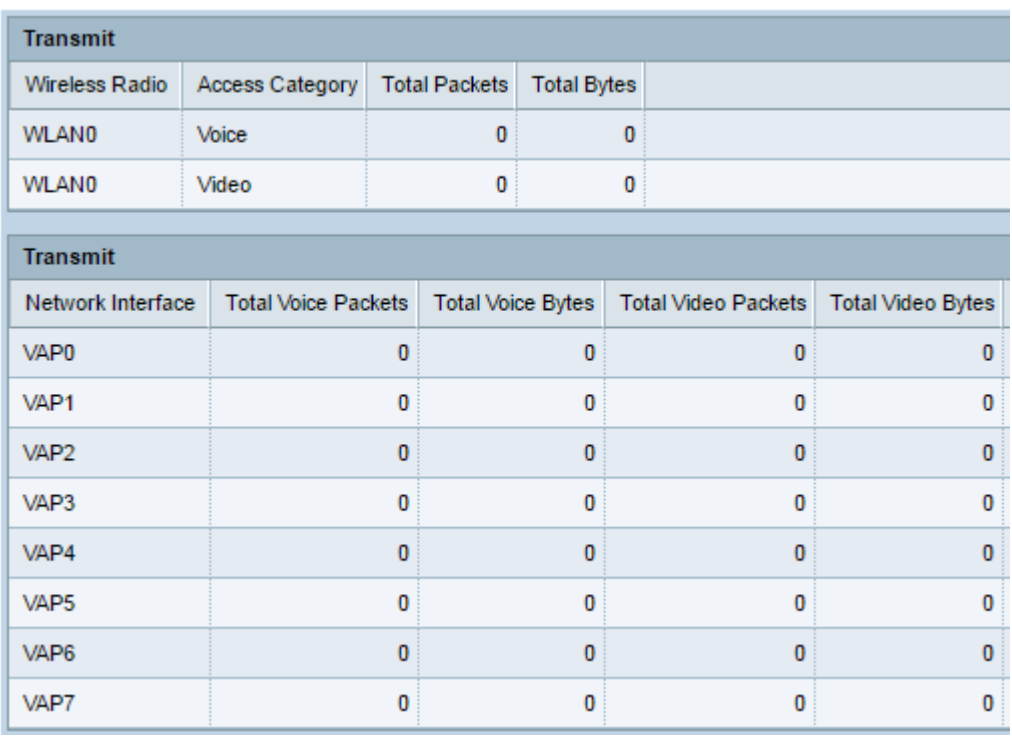

The following information is displayed under the Receive table:

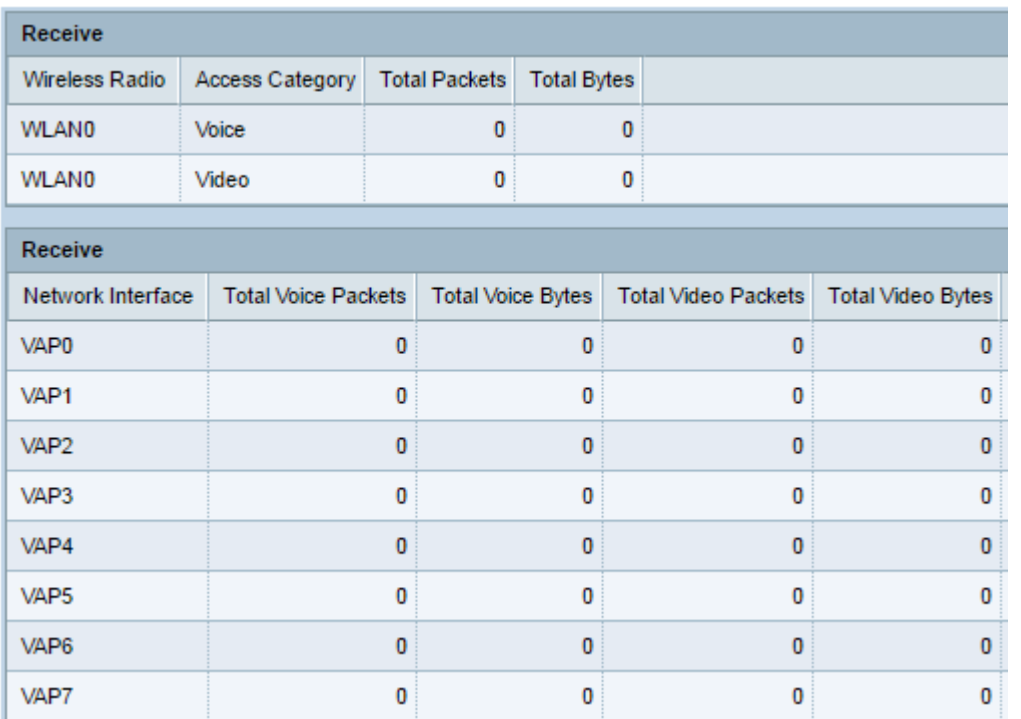

- Wireless Radio Displays the name of the wireless radio interface.
- Network Interface Displays the name of the VAP.
- Access Category Displays the name of the access category that is associated with the traffic stream, which can be voice or video.
- Total Packets Displays the total number of TS packets sent or received by the wireless radio of the access point for the specified access category.
- Total Bytes Displays the total number of bytes sent or received by the wireless radio of the access point for the respective access category.
- Total Voice Packets Displays the total number of TS voice packets sent or received by the access point for the respective VAP.
- Total Voice Bytes Displays the total number of TS voice bytes sent or received by the access point for the respective VAP.
- Total Video Packets Displays the total number of TS video packets sent or received by the access point for the respective VAP.
- Total Video Bytes Displays the total number of TS video bytes sent or received by the access point for the respective VAP.

Step 2. (Optional) To display the current information, click **Refresh**.

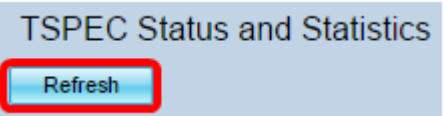

You should now have successfully viewed TSPEC status and statistics on your wireless access point.